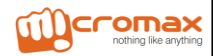

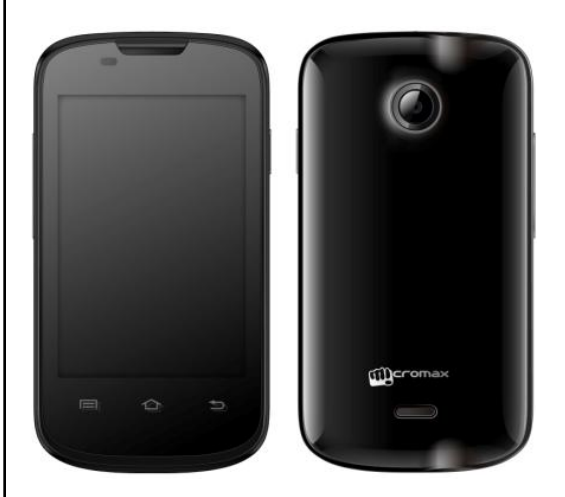

# **A57 User Guide**

### <span id="page-1-0"></span>**1 Welcome**

#### <span id="page-1-1"></span>1.1 Exciting Features

Congratulations on becoming a proud owner of the Micromax A57 Android mobile phone. You have now joined the millions of satisfied Micromax customers spread across the Globe. Your A57 device offers you these exciting features and much more:

- Android 2.3.5 (Gingerbread)
- <sup>8</sup>.89 cm Display
- Camera
- 1 GHz Processor
- External Memory (Expandable to 32 GB)
- Dual SIM
- Multimedia
- GPS
- Gravity sensor
- Wi-fi
- GPS
- Bluetooth 2.1

#### Contents

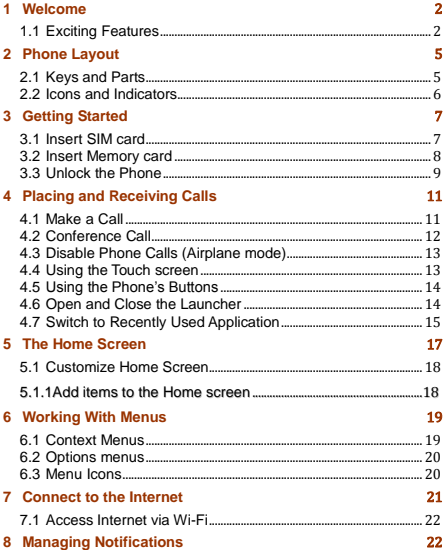

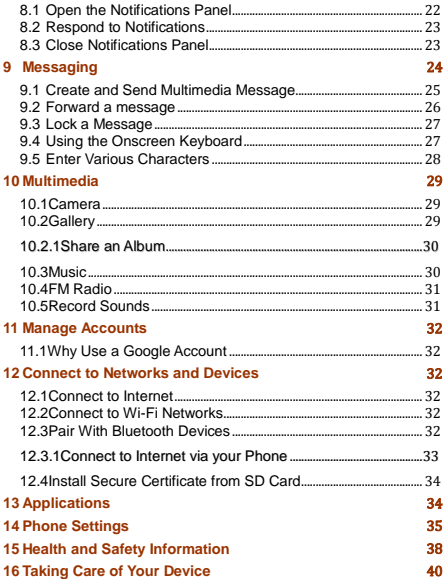

### <span id="page-4-0"></span>**2 Phone Layout**

### <span id="page-4-1"></span>2.1 Keys and Parts

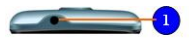

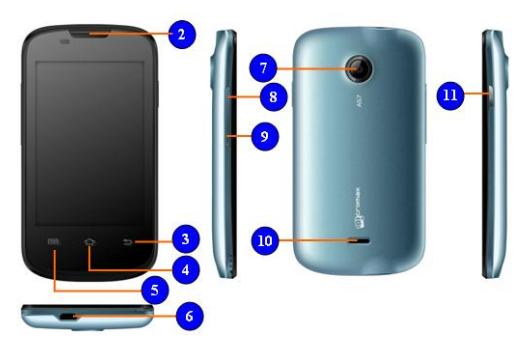

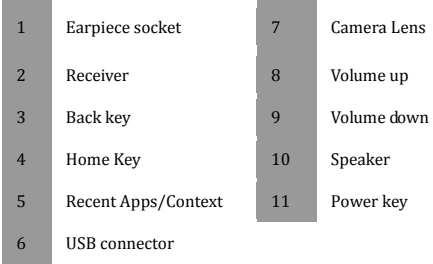

### <span id="page-5-0"></span>2.2 Icons and Indicators

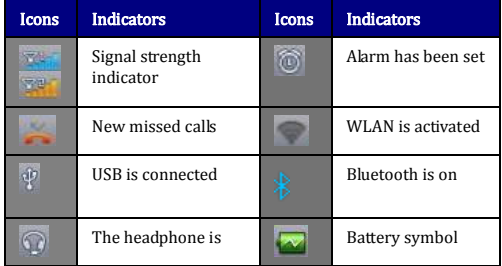

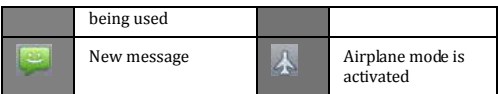

## <span id="page-6-0"></span>**3 Getting Started**

### <span id="page-6-1"></span>3.1 Insert SIM card

The A57 is a Dual SIM mobile phone allowing you to use the facility of two networks.

To insert SIM card(s):

- 1. Switch off the mobile phone and remove the rear cover and battery.
- 2. Insert the SIM card correctly in the card slot(s) (See figure below)

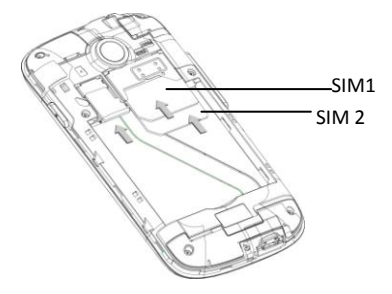

3. Finally insert the battery and replace the rear cover of the mobile phone.

#### <span id="page-7-0"></span>3.2 Insert Memory card

- 1. Power off the mobile phone, then remove the rear cover and battery.
- 2. Insert the memory card into the slot.

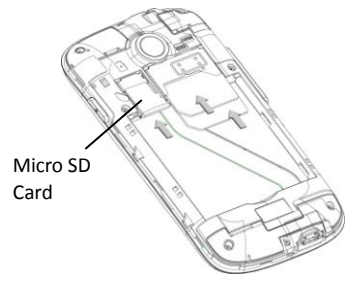

3. Finally insert the battery and the rear cover of the mobile phone.

Use only compatible memory cards approved by Micromax with this device. Incompatible memory cards may damage the card or the device and corrupt the data stored in the card.

#### <span id="page-8-0"></span>3.3 Unlock the Phone

You may need to provide PIN, Password, or draw a pattern to unlock your phone. To unlock the screen:

1. Press the power key to wake up the phone.

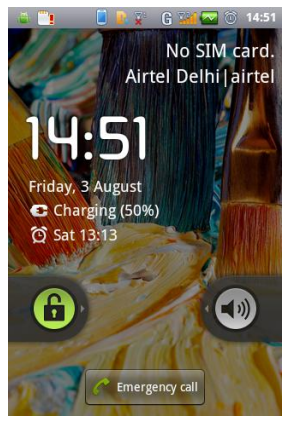

2. Hold and drag the unlock icon to the right to unlock.

You may be required to unlock your phone based on the unlock method in settings.

To set the unlock method:

- 1. On the main menu, touch Settings > Location & Security.
- 2. Touch Set up screen lock.

3. Choose the type of locking as desired. You can set your screen lock on the basis of pattern, PIN, Password or none.

### <span id="page-10-0"></span>**4 Placing and Receiving Calls**

You can dial a phone number or touch a number in your contacts.

You can also place from the Call log or contacts.

#### <span id="page-10-1"></span>4.1 Make a Call

1. Tap the  $\Box$  icon on main menu or the home screen to dial the desired number...

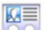

- Touch the **inclu** icon on main menu or the home screen to make a call from call log, contact, groups or favorites.
- To dial an international number, touch and hold the 0 key to enter the Plus (+) symbol, and then enter the international country prefix, followed by the phone number

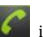

Touch the icon to dial the number.

- **Press the Volume Up/ Down** keys to adjust the call volume.
- You can access **Call Logs**, **Contacts** or **groups** from the

dialer screen.

While during a call, touch the  $\left| \bigotimes \mathsf{End}\right|$  call  $\left| \bigotimes \mathsf{End}\right|$  icon to end a call.

### <span id="page-11-0"></span>4.2 Conference Call

If you dial or accept a new call when you are already on a call, you can or merge the calls into a conference call.

- 1. Place a call to the first participant.
- 2. When you are connected, touch the **Add call** icon, the first participant is put on hold and you are prompted to dial the second contact.
- 3. Place the next call, using the phone tab, the Call log, or your contacts.
- 4. When you are connected, touch Merge calls. The participant is added to the conference call.

### <span id="page-12-0"></span>4.3 Disable Phone Calls (Airplane mode)

Some locations may require you to turn off your mobile, Wi-Fi, and Bluetooth wireless connections.

- 1. Press and hold the **Power** button.
- 2. Touch the Airplane mode.

### <span id="page-12-1"></span>4.4 Using the Touch screen

You can use the touch screen in the following ways:

- Touch: Acts on items on the screen, such as application and settings icons, to type letters and symbols using the onscreen keyboard, or to press onscreen buttons.
- **Touch and hold:** Touch and hold an item on the screen until an action occurs.
- **Drag:** Touch and hold an item and move your finger on the screen until you reach the target position.
- Swipe or slide: Quickly slide your finger across the surface of the screen, (without dragging an item). For example, slide the screen up or down to scroll a list...
- **Double-tap:** Tap quickly twice on a webpage, map, or other screen to zoom. For example, double-tap a section of a webpage in Browser to zoom that section to fit the width of the screen. You can also double-tap to control the Camera zoom, in Maps, and in other applications.
- Pinch: In some applications (Such as Maps, Browser, and Gallery) you can zoom in and out by placing two fingers on

the screen at once and pinching them together (to zoom out) or spreading them apart (to zoom in).

**Rotate the screen:** On most screens, the orientation of the screen changes as you rotate it. You can turn this feature on and off.

### <span id="page-13-0"></span>4.5 Using the Phone's Buttons

The phone's buttons and soft buttons offers a lot of functions and shortcuts.

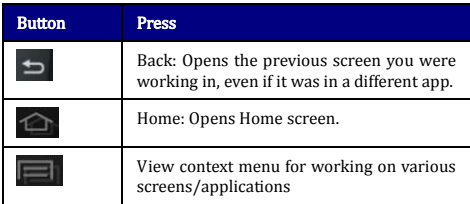

#### <span id="page-13-1"></span>4.6 Open and Close the Launcher

Touch the Launcher Icon  $\Box$  to open the main menu.

You can add an application icon to the Home screen by pressing and holding it until it vibrates and enters Home screen and the release your finger.

> $\blacktriangleright$  The status bar shows the time. signal strength, battery status, and notification icons.

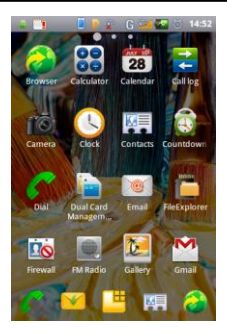

Press Home icon or Back icon to close the Launcher.

#### <span id="page-14-0"></span>4.7 Switch to Recently Used Application

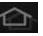

1. Press and hold the  $\Box$  icon for a few seconds.

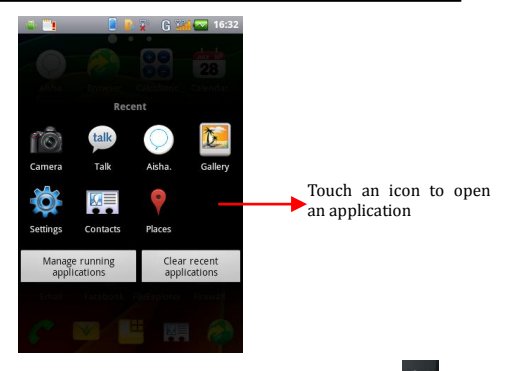

2. Touch an icon to open its application. Or press  $\overrightarrow{5}$  to return to the current application.

### <span id="page-16-0"></span>**5 The Home Screen**

When you sign in, the home screen opens.

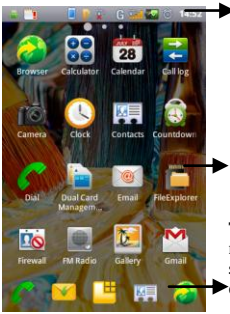

The status bar shows the time, signal strength, battery status, and notification icons.

Tap items on the Home screen to open them. Touch and hold an empty spot to add a shortcut to an application, a widget and so on

Touch the menu icons to open the menus on the screen such as home screen, main menu, call logs and so on.

- The main menu screen is your starting point to access all the features on your phone.
- At the top of the screen, the Status bar displays the time, status, and notifications.
- Touch the main menu icon at the bottom of the screen to view all installed applications.

### <span id="page-17-0"></span>5.1 Customize Home Screen

You can add applications, shortcuts, widgets, and other items to any part of the Home screen or change the wallpaper.

#### <span id="page-17-1"></span>5.1.1 Add items to the Home screen

- 1. Press  $\left| \begin{matrix} 1 & 1 \\ 1 & 1 \end{matrix} \right|$  to open the Home screen.
- 2. Touch  $\parallel$  > Add + or just touch and hold an empty location on the Home screen.
- 3. A menu for adding the following pops up.

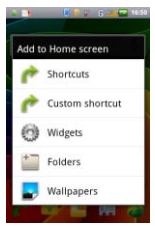

- Shortcuts: Add shortcuts to applications, a bookmarked webpage, a favorite contact, a destination in Maps, a music play list, etc.
- **Custom Shortcut:** Lets you define your own shortcut
- Widgets: Add any application (widgets) to your Home

screen, Including clock, music player, pictures and so on. You can also download widgets from Android Market.

- Folders: Add a folder where you can organize Home screen items, or folders that contain all your contacts contacts with phone number, or starred contacts. Your folder's contents are kept up to date automatically.
- Wallpapers:Choose different types of wallpapers as desired.

## <span id="page-18-0"></span>**6 Working With Menus**

The phone provides you with **Context** menus and **Options** menus for accessing the features in an intuitive way.

#### <span id="page-18-1"></span>6.1 Context Menus

- You can open context menu by touching  $\mathbb{Z}$  on any screen.
- Not all screens have context menus. If you touch on a screen that has no context menu, nothing happens.

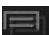

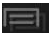

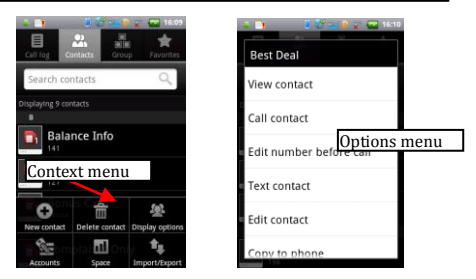

#### <span id="page-19-0"></span>6.2 Options menus

Options menus contain tools that apply to specific items on the screen. You can open an option by touching and holding an item on the screen. Not all items have options menus.

When you touch and hold some items on a screen, an Options menu opens.

#### <span id="page-19-1"></span>6.3 Menu Icons

You have the following menu icons to easily let you access its important features:

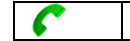

Opens the dialer

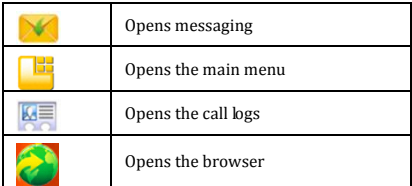

### <span id="page-20-0"></span>**7 Connect to the Internet**

To configure your Internet:

- 1. Go to Settings> Wireless & Networks >Mobile Networks> Dual SIM Settings >Tap Data Enabled.
- 2. By default, your network provider sends the access point name settings via SMS, or it comes with your SIM card. You may need to install these settings. After this, you can choose from the listed access point names. If the access point names are not listed by default, please contact your network provider for the same.
- 3. To add any operator Access point Name, go to settings > Wireless & networks > Mobile networks > Access Point

#### Name.

4. After you have selected or configured the access point name, go to Settings> Wireless & Networks >Mobile Networks and tap Data Enabled to enable Internet connection.

### <span id="page-21-0"></span>7.1 Access Internet via Wi-Fi

To browse the Internet via Wi-Fi:

- 1. Go to Menu> settings> wireless & networks and then tap Wi-Fi.
- 2. Next, go to Menu> settings> wireless & networks > Wi-Fi Settings and then enable Wi-Fi. Next, select the WIFI connection listed under Wi-Fi networks.

## <span id="page-21-1"></span>**8 Managing Notifications**

Notification icons informs you of new messages and events.

When you receive a notification, its icon appears in the status bar, along with a summary that appears only briefly.

### <span id="page-21-2"></span>8.1 Open the Notifications Panel

Drag the status bar down from the top of the screen as shown below.

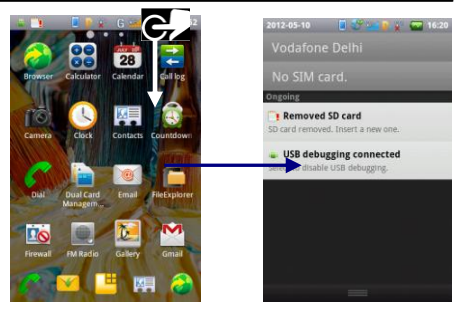

The Notifications panel displays your network provider name and a list of your current notifications.

#### <span id="page-22-0"></span>8.2 Respond to Notifications

- 1. Open the notification panel and touch a notification to respond to it.
- 2. What happens next depends on the notification.

#### <span id="page-22-1"></span>8.3 Close Notifications Panel

3. Drag the tab at the bottom of the Notifications panel to the top of the screen. Or just press the back button.

The panel also closes when you touch a notification to respond to it.

## <span id="page-23-0"></span>**9 Messaging**

You can use Messaging to exchange text messages and multimedia messages with your friends.

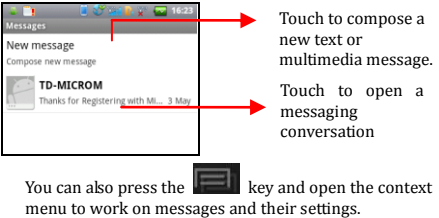

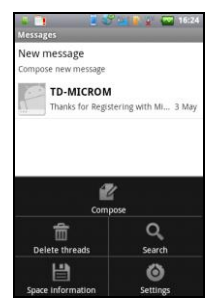

A Message becomes an MMS if you send it to an email address, or add multimedia media file(s).

### <span id="page-24-0"></span>9.1 Create and Send Multimedia Message

- 1. Touch compose new message.
- 2. Enter or select a mobile phone number.
- 3. Touch the composition text box and enter your message body.
- 4. Touch the  $\begin{array}{|c|c|} \hline \multicolumn{1}{|c|}{\text{key to open the context menu.}} \hline \end{array}$
- 5. Touch  $\mathbb{Z}$  icon to attach various types of files.
- 6. Send the MMS.

### <span id="page-25-0"></span>9.2 Forward a message

1. Open a message and then touch that message in a message conversation window.

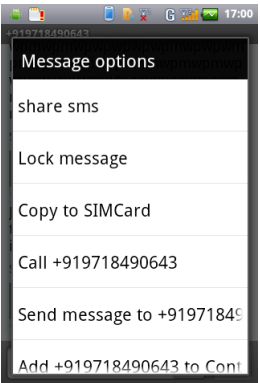

- 2. Touch Forward in the menu that opens.
- 3. Add a contact.
- 4. Touch Send to send the message.

You can also Copy message text, Save message to SIM card,

View message details and delete message.

### <span id="page-26-0"></span>9.3 Lock a Message

You can lock a message so it won't be deleted if you reach your storage limits.

- 1. Touch and hold message in a message window.
- 2. Touch Lock message in the menu that opens. Unlock a message by touching and holding it and then touch Unlock message.

### <span id="page-26-1"></span>9.4 Using the Onscreen Keyboard

Some applications display the keyboard by default. In others, you touch a text field where you want to enter text, to open the keyboard.

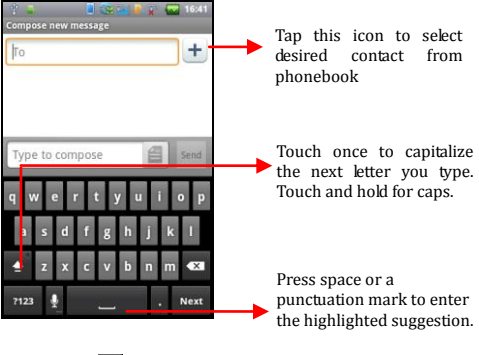

- **Use the**  $\infty$  icon to erase characters.
- After typing, press  $\Rightarrow$  icon to close the keyboard.

#### <span id="page-27-0"></span>9.5 Enter Various Characters

- Press the symbols key to switch to the numbers and symbols keyboard.
- Touch and hold the text field to open a menu and to copy/cut texts.

## <span id="page-28-0"></span>**10 Multimedia**

#### <span id="page-28-1"></span>10.1 Camera

Your camera's pictures and videos are stored in the SD card, so you must insert one to use the Camera. You can copy pictures and videos from the SD card to a PC and vice versa.

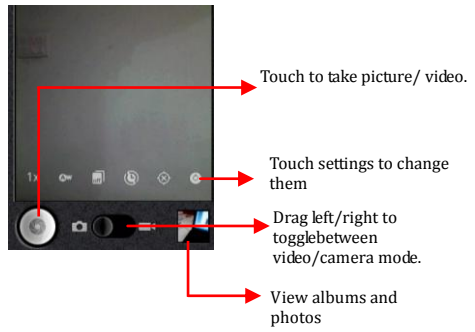

#### <span id="page-28-2"></span>10.2 Gallery

You can use the Gallery to view pictures and play videos and share files.

- 1. Touch the Gallery icon in the main menu or in the camera mode.
- 2. Open Gallery from the camera by tapping touching Gallery.
- 3. Touch an album to open and view its contents.
- 4. Touch a picture or a video in an album to view it.

#### <span id="page-29-0"></span>10.2.1 Share an Album

- 1. Open the main Gallery window.
- 2. Tap the  $\mathbf{k}$  key and then touch **Share**.
- 3. Check or uncheck the albums you wa Slide left or
- 4. Touch **Share** again at the context  $m_f$ <sup>right</sup> to view<sub>1</sub> that opens, touch the application to use more albums ected albums.

You can share via email, Bluetooth, Gmail messaging and so on.

### <span id="page-29-1"></span>10.3 Music

You can easily transfer your favorite music from your PC to the SD card and experience a whole world of interesting and melodious music.

Touch the  $k = 1$  key or the intuitive buttons and icons

on the phone in music interface to enjoy the features of your music player.

 Press the phone's volume up/down keys on the left side of the mobile phone to adjust the volume.

### <span id="page-30-0"></span>10.4 FM Radio

You can listen to your favorite FM channels using the inbuilt FM receiver of your phone.

- Touch the  $\mathbf{r}$  key or the intuitive buttons and icons on the phone in Radio interface to explore and enjoy the features of your inbuilt FM radio.
- **Press the phone's volume up/down keys on the right** side of the mobile phone to adjust the volume.

### <span id="page-30-1"></span>10.5 Record Sounds

You need to have a memory card inserted on your phone to use sound recorder.

- 1. Touch Sound Recorder in the main menu.
- 2. Tap  $\Box$  to start recording a voice clip. "Recording" appears when it is recording a voice clip.
	- to stop and save the recording.

### <span id="page-31-0"></span>**11 Manage Accounts**

You can set up a corporate, Google account etc on your device. You can do this by tapping **Settings> Accounts & sync> Add** Account:

#### <span id="page-31-1"></span>11.1 Why Use a Google Account

.

Your Google Account lets you take full advantage of Google applications and services that you may want to use, such as Gmail, Google Maps, Navigation, Android Market, YouTube, Messaging, and many more.

## <span id="page-31-2"></span>**12 Connect to Networks and Devices**

Your phone can connect to a variety of networks and devices, including Wi-Fi, GPRS, Bluetooth, devices, such as headsets. You can also transfer files to/from your PC through the data cable.

#### <span id="page-31-3"></span>12.1 Connect to Internet

Refer to sectio[n 7](#page-20-0) for details.

#### <span id="page-31-4"></span>12.2 Connect to Wi-Fi Networks

Refer to Section [7.1](#page-21-0) for details.

#### <span id="page-31-5"></span>12.3 Pair With Bluetooth Devices

1. Go to Settings > Wireless & networks> Bluetooth

settings.

- 2. If Bluetooth is off, check **Bluetooth** to turn it on. Your phone scans and display the Bluetooth devices in range.
- 3. If the device you want to pair with is not in the list, make it discoverable.
- 4. If your phone stops scanning before you make the other device discoverable, touch Scan for devices.
- 5. Touch the ID of the other device in the list Settings to pair them. If you are prompted to for a password, enter any password on one device and enter the same password you entered in the other device to be paired.), If the pairing is successful, your phone connects to the device.

#### <span id="page-32-0"></span>12.3.1 Connect to Internet via your Phone

You can browse the Internet on your PC using your mobile phone. To do this:

- 1. Connect your mobile phone to your PC via the USB adaptor.
- 2. Go to Settings> Wireless & Networks> Tethering & portable hotspot and then touch USB Tethering.

A prompt for installation will appear on your PC. Proceed as suggested.

In case of Linux , Windows 7 and Vista OS, the drivers get

automatically installed.

However, in case of Windows XP, you need to manually install the drivers.

### <span id="page-33-0"></span>12.4 Install Secure Certificate from SD Card

If your VPN or Wi-Fi Network relies on secure certificates, you must obtain the certificates and store them in your phone's storage, before you can configure access to those VPN or Wi-Fi networks on your phone.

You may need to download the certificates from a website.

- 1. Copy the certificate from your computer to the root of the SD card.
- 2. Touch Settings> Location and Security.
- 3. Touch Install from SD card under Credential Storage.
- 4. Touch the file name of the certificate to install. Only the names of certificates that you have not already installed on your phone are displayed.
- 5. If prompted, enter the certificate's password and touch OK.
- 6. Enter a name for the certificate and touch OK.

### <span id="page-33-1"></span>**13 Applications**

You phone comes with a host of applications like Google

Search, Gmail, latitude, Facebook, mi-store, mi-buddy, Maps and much more which can help you in many ways.

You may need Internet connection and/or Google account to use these applications. For more information on how to connect to the Internet, please refer section 8 of the User guide.

Applications like Mi-store lets you access live.micromaxinfo.com and download wallpaper, music ringtones and so on for your phone.

With MiBuddy, you can share real time location between you and your buddies and keep track of each other anytime. It even lets you view your current location of your buddies on Google map.

### <span id="page-34-0"></span>**14 Phone Settings**

You can go to Settings to customize your phone's preferences and behavior in a variety of ways:

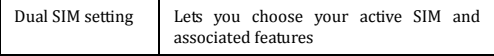

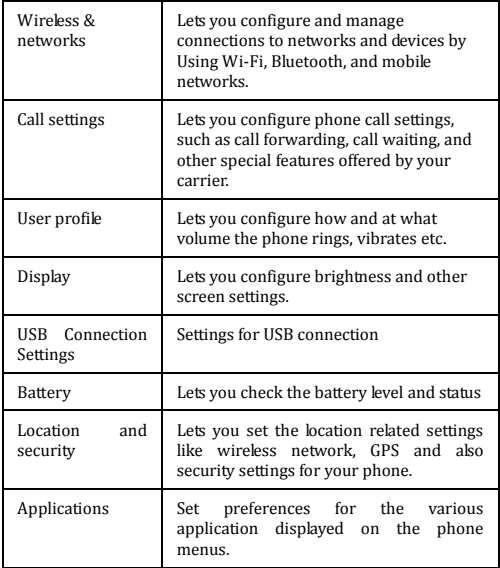

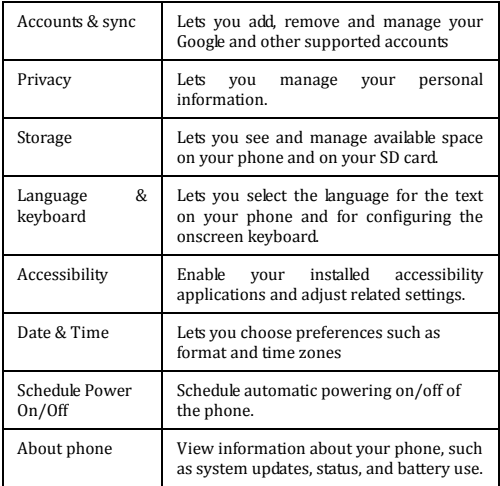

### <span id="page-37-0"></span>**15 Health and Safety Information**

Please read the following guidelines regarding the use of your phone. Not following them may be dangerous or illegal.

#### Certification Information (SAR)

- Your phone is designed not to exceed the limits of emission of radio waves recommended by international guidelines. These guidelines include safety margins designed to assure the protection of all persons, regardless of age and health.
- SAR (specific absorption rate) is the unit of body-absorbed RF quantity when the phone is in use. SAR value is ascertained according to the highest RF level generated during laboratory tests.
- The true SAR level during phone usage will be far lower than this level.
- The SAR value of the phone may change depending on factors such as how close you are to a network tower, use of accessories and other enhancements.
- The highest SAR value of the device is 0.857 W/kg (head) and 0.602 W/kg (body) averaged over 1 gm of human tissue.
- The SAR value may differ depending on national reporting, testing requirements and the network band.

#### SAR Recommendations

- Use a wireless hands-free system (headphone, headset) with a low power Bluetooth emitter.
- Please keep your calls short and use SMS whenever more convenient. This advice applies especially to children, adolescents and pregnant women.
- Prefer to use your cell phone when the signal quality is good.
- People having active medical implants should preferably keep the cell phone at least 15 cm away from the implant.
- Maintain a preferable distance of 15 mm from the device.

#### Safe Driving

- Do not use the phone while driving. When you have to use the phone, please use the personal hands-free kit.
- **Please do not put the phone onto any passenger seat or any** place from which it may fall down in case of vehicular collision or emergency braking.

#### During Flight

 Flight is influenced by interference caused by the phone. It is illegal to use a phone on the airplane. Please turn off your phone or switch to flight mode during a flight.

#### In Hospitals

 Your Phone's radio waves may interfere with the functioning medical devices. Consult a physician or the manufacturer of the medical device to determine whether they are adequately shielded from external Radio Frequency. Switch off your device when regulations instruct you to do so.

- Do not carry the wireless device in the breast pocket.
- Turn off the phone if there is any reason to suspect that interference is taking place.

#### Unsafe Areas

 Please turn off your phone when you are close to a gas station or in the vicinity of any place where fuel and chemical preparations, or any other dangerous goods are stored.

## <span id="page-39-0"></span>**16 Taking Care of Your Device**

Your device is a product of superior design and craftsmanship and should be handled with care: The following suggestions will help you protect your phone:

- Keep the device dry. If your device gets wet, remove the battery without turning on the device, wipe it with a dry cloth and take it the service center.
- Do not store the device in high or cold temperature. High temperatures can shorten the life of electronic devices and damage batteries.
- Do not use or store the device in dusty, dirty areas. Its

moving parts and electronic components can be damaged.

- Do not attempt to open the device other than as instructed in this guide. Repairing the phone by yourself other than our authorized service agents/centers goes against the warranty rules.
- Do not drop, knock, or shake the device. Rough handling can break internal circuit boards and fine mechanics.
- Do not use harsh chemicals, cleaning solvents, or strong detergents to clean the device. Only use a soft, clean, dry cloth to clean the surface of the device.
- Do not store your device near magnetic fields or allow your device to come in contact with magnetic fields for extended period of time.

#### Battery Recommendations:

- Please put the battery in a well-ventilated place out of direct sunlight. Charge the battery at room temperature range.
- If the time span of the battery after charging becomes much shorter than usual, the battery life is at an end. Replace the battery with a new battery of the same make and specification.
- Do not discard the battery with household trash. Please dispose of used battery according to your local environmental laws and guidelines.
- Use manufacturer approved batteries, chargers, accessories and supplies. Micromax will not be responsible for user's

safety when using unapproved batteries or accessories.

#### Recycle Your Phone

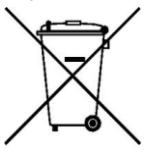

The WEEE logo (shown at the left) appears on the product (battery, handset, and charger) to indicate that this product must not be disposed off or dumped with your other household wastes. You are liable to dispose of all your electronic or electrical waste equipment by relocating over to the specified collection point for recycling. of

Collection and proper recovery of your electronic waste. equipments at the time of disposal will allow us to help preserve the environment. Recycling of the electronic waste equipment will ensure safety of human health and environment. For more information on best practices for disposal of electronic and<br>electrical waste, please visit to our web site: waste, please visit to our web site: www.micromaxinfo.com/weee.php.

#### Disclaimers

- The colors and specifications shown/mentioned in the user manual may differ from the actual product. Images shown are for representation purpose only. Other product logos and company names mentioned herein may be trademarks or trade names of their respective owners.
- The content of this manual may vary from the actual content displayed in the mobile phone. In such a case, the

later shall govern.

 Micromax keeps the right to make modifications to any of the content in this user guide without public announcement or prior notification.

#### Copyrights:

 All rights reserved. Reproduction, transfer, distribution or storage of part or all of the contents in this document in any form without the prior written permission of Micromax is strictly prohibited.

#### For Product Support:

- Helpline number: 01144770044
- Working Hours: Monday to Saturday 10:00 AM to 6:30 PM (Except National & Public holidays)
- Email Support: service.superfon[e@micromaxinfo.com](mailto:info@micromaxinfo.com)
- For more information, please visit our website www.micromaxinfo.com.